# **Pro Series**

### Menu Guide Version 1.16

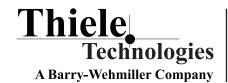

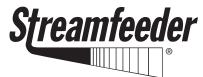

Part Number: 00900521 (0906)

### © 2006 Streamfeeder, LLC. All rights reserved.

No part of this publication may be reproduced, photocopied, stored on a retrieval system, or transmitted without the express written consent of Streamfeeder, LLC.

Streamfeeder, LLC 103 Osborne Road Minneapolis, MN 55432-3120 USA

Tel: 763.502.0000 Fax: 763.502.0100

E-Mail: service@streamfeeder.com Web: www.streamfeeder.com

Printed in the USA.

### **Control Interface**

The control interface consists of a keypad and display arrangement which allows you to not only control the operation of the Pro Series feeder/dispenser, but it also allows you to monitor the status of the job being run.

Refer to Figure 1-3 for names and locations of each part of the control interface. Descriptions are found in Table 1-3.

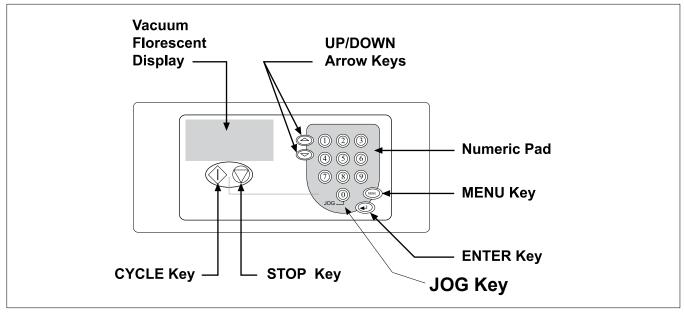

Figure 1-3. Control Interface Features

**Table 1-3. Control Interface Feature Descriptions** 

| Feature                    | Description                                                                                                    |  |  |  |
|----------------------------|----------------------------------------------------------------------------------------------------|--|--|--|
| Vacuum fluorescent display | This 4-line x 20-character display provides menus for the operator control interface and provides status of feeder during cycling.                                                                                   |  |  |  |
| Numeric keypad             | Used to enter data which controls feeder activity, such as speed (or batch count, for "Batch Control" mode only).                                                                                                    |  |  |  |
| UP/DOWN arrow keys         | Scrolls through the system configuration menus. Also, is used to increase and decrease the speed (or batch count, for "Batch Control" mode only).                                                                    |  |  |  |
| MENU key                   | Toggles display between the Run Display screen and the configuration menus.                                                                                                    |  |  |  |
| ENTER key                  | Allows run values to be stored from the system configuration menus. Also it resets the piece count (or batch count, for "Batch Control" mode only).                                                                  |  |  |  |
| CYCLE key                  | First, used to advance feeder from the "Suspended" mode to the "Ready" mode. Second, clears feeder faults, such as doubles and missed feeds (if applicable). Finally, completes one feed cycle when in "Ready" mode. |  |  |  |
| STOP key                   | Stops the feeder and holds it in "Suspended" mode.                                                                                                    |  |  |  |
| JOG key                    | Advances the feed belts at a fixed slow speed. This function is useful during feeder setup and may be used to clear jams.                                                                                            |  |  |  |

### General

The *control interface* provides you with several different options for monitoring status, entering configuration parameters, and cycling the feeder.

Depending upon your particular needs, the control interface can provide you with either *one-shot* control or *batch* control. *Your machine will be set up for one or the other at the time of shipment.* 

To fully understand how the control interface works, you must first understand the Run Display. The default menu from which you will start all control functions is called the *Run Display*. This screen is the default screen that is shown when you press any key after powering On the machine.

### **Run Display Defined**

The Run Display for *batch* control is a real-time reporting tool containing information on the status of the feeder, such as run speed, batch size ('1' if Speed Following = On), number of batches fed for a particular job (if Speed Following = Off, otherwise the feeder displays the Speed Offset value if Speed following = On).

### **IMPORTANT**

There are three types of status messages available for viewing from the Run Display screen: *Ready*, *Suspended*, and *Running*.

Even though the Run Display is factory-set for immediate operation, it can be customized to suit your changing on-site needs.

| Ready     | The feeder is ready to feed when a flight signal is received or when the <b>CYCLE</b> key is pressed.                                                                         |
|-----------|----------------------------------------------------------------------------------------------------|
| Suspended | The feeder will not feed when it receives a flight signal or when the <b>CYCLE</b> key is pressed. Pressing the <b>CYCLE</b> key will advance the feeder to the "Ready" mode. |
| Running   | The feeder is currently feeding product (cycling).                                                                                                    |

- When the feeder is "ready' to receive a flight signal, the word "Ready" will scroll across the top line. From the Run Display, you can adjust the speed or offset (depending on the speed-matching setting) of the feeder by pressing the UP/DOWN arrow keys.
- When the feeder is "suspended" (or idle), the word "Suspended" will scroll across the top line.
- When the feeder is "running," a rotating wheel is displayed.

Procedures for operating the feeder via the control interface are provided in Section 3, How to Operate.

### **Pro Series Operation Menus**

### **Objective**

This document provides an overview of technician-level menu programming and system configuration of the Pro Series version.

### Gaining Access Beyond the Passcode Screen

This Pro Series version of code was designed to restrict access to certain types of non-operational menus and system configurations. As you navigate through the factory-default menus you will notice a PASSCODE screen. Entering the corrct PASSCODE will provide access to the non-operational or technician only system menus. The Pro Series feeders/dispensers are shipped with a factory-set access code. This access code is "1".

### Configuring the System Menus

Moving from men to menu, changing and saving new configurations, and returning to the "suspended" screen, are easily accomplished with the following keys:

Pressing the Up/Down arrow keys will allow you to:

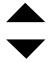

- 1. Scroll between menus.
- 2. Scroll between options within each menu.

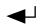

Pressing the Enter key will allow you to enter and save new values.

MENU

Pressing the MENU key will restore old values and return you to the "suspended" screen.

## Pro Series System Menus

MENU 1: SPEED MENU 2: SIZE MENU 3: CLEAR MENU 4: SKIPS MENU 5: DELAY MENU 6: TRIG MENU 7: ACCEL MENU 8: DOUBLE MENU 9: OPTS MENU 10: MISS MENU 11: REPORT MENU 12: DECEL MENU 13: RSTOP MENU 14: CONVR MENU 15: COM MENU 16: DIAG SYSTEM CONFIG

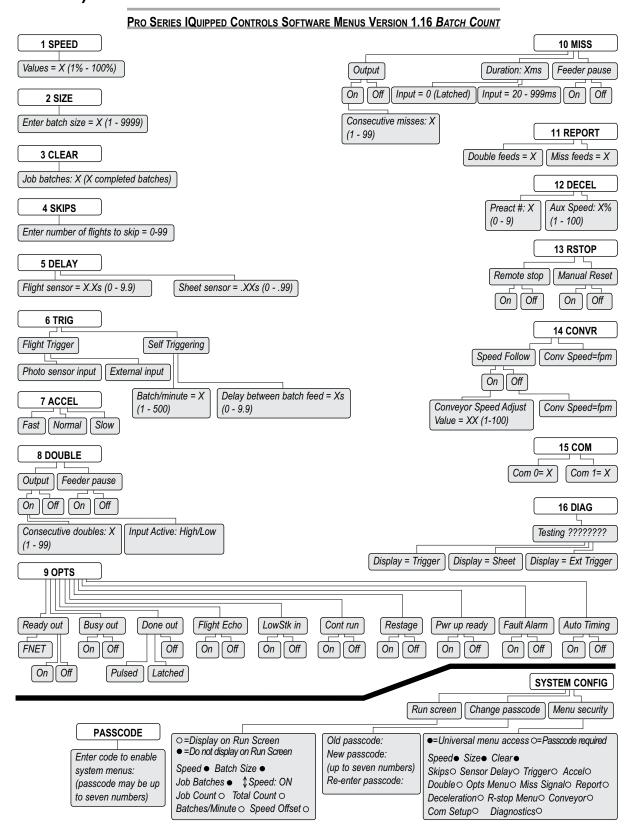

#### MENU 1: SPEED

Allows you to set the desired speed value from 1 to 100 percent (This is the maximum speed when Speed Following = Off; See Menu 14: CONVR).

To change the speed value (If Speed Following = Off):

- 1. Press the Enter key to engage cursor.
- 2. Use the Up/Down arrow key or Numeric keypad to reach your desired speed percentage.
- 2a. Press the Enter key to save new speed percentage.
- 2b. Press the MENU key to restore old speed percentage and return to "suspended" screen.

#### **MENU 2: SIZE**

Allows you to change the batch size value (If Speed Following = Off) To change the batch size value (If Speed Following = Off):

- 1. Press the Enter key to engage cursor.
- 2. Use the Up/Down arrow key or Numeric keypad to reach your desired batch size.
- 3. Press the Enter key to save new batch size. OR Press the MENU key to restore old size and return to "Run Display"

#### **MENU 3: CLEAR**

Allows you to reset the accumulated number of Cycles completed to zero. Press the Enter key to clear the number.

#### **MENU 4: SKIPS**

Allows you to set the number of fl ights to skip between feeds from 0 to 99.

#### **MENU 5: DELAY**

Sets the amount of time that the flight sensor (0.0 to 9.9 seconds) and/ or sheet sensor (.00 to .99 seconds) will delay after a flight (or sheet edge) is detected before feeding or before stopping respectively. If Speed Following = On, this will have a direct effect on the dispensing of the product in relation to the feeder trigger point and the encoder position reading.

To enter the delay value:

- 1. Use the Up/Down arrow keys to position cursor arrow by the sensor (flight or sheet) you wish to delay.
- 2. Press the Enter key to engage cursor.

#### **MENU 5: DELAY (continued)**

- 3. Use the Up/Down arrow keys or Numeric keypad to reach your desired time delay.
- 4. Press the Enter key to save new time. OR Press the MENU key to restore old time and return to "Run Display."

### **MENU 6: TRIG**

To select a Flight Trigger method:

- 1. Use the Up/Down Arrow keys to position the cursor arrow by Flight Trigger.
- 2. Press the Enter key to select.
- 3. Use the Up/Down Arrow keys to position the cursor arrow by your desired trigger input: Photo sensor or External.
- 4. Press the Enter key to select.
- 5. Press the MENU key to save and return to the MENU 5 primary screen.

To select a Self Triggering method:

- 1. Use the Up/Down Arrow keys to position the cursor arrow by SelfTriggering.
- 2. Press the Enter key to select.
- Use the Up/Down Arrow keys to position the cursor arrow by your desired method: Batch/Minute or Delay Between Batch Feed.
- 4. Press the Enter key to select.
- 5a. Batch/Minute: Use the Up/Down Arrow keys or numeric keypad to set rate from 1 to 500.
- 5b. Delay Between Batch Feed: Use the Up/Down Arrow keys or nu meric keypad to set time from 0.0 to 9.9 seconds.
- 6. Press the Enter key to save selected value. OR Press the MENU key to restore old input and return to the MENU 6 Trig primary screen.

#### MENU 7: ACCEL

Allows you to set the feeder acceleration rate at Fast, Normal or Slow.

To set or change:

- 1. Use the Up/Down Arrow keys to position cursor arrow at your desired acceleration.
- 2. Press the Enter key to select and save. A darkened circle indicates the option has been selected.

#### **MENU 8: DOUBLE**

If your feeder is equipped with Double Detection and I/O options, this menu will allow you to do the following if a double feed occurs:

1. Output: OFF/ON

2. Feeder Pause: OFF/ON

To energize the output if a Double occurs:

- 1. Use the Up/Down Arrow keys to position the cursor arrow by Output.
- 2. Press the Enter key. This will take you to a submenu where you will choose either Consecutive Doubles OR Average Doubles:
- a. Consecutive Doubles: (1-99)
  - 1. Press the Up/Down Arrow keys to position the cursor arrow by Consec Doubles:
  - 2. Press the Enter key to engage the cursor. Use the Up/Down keys or numeric keypad to set your desired number of doubles before an output signal is generated. (A value of 1 indicates that no doubles are acceptable; a value of 2 indicates that 1 double is acceptable but 2 in a row is not, etc.)
  - 3. Press Enter to save new value or press Menu to restore old value.
  - 4. Press the Menu key to bring you up a level, out of the submenu and back to the Double primary screen.
  - 5. Verify that Output is ON.

#### **MENU 8: DOUBLE (continued)**

b. Input Active: (High) or Low

- 1. Press the Up/Down arrow keys to position the cursor arrow by "Input Active: High."
- 2. Press the Enter key to change Input Active state from High to Low (or vice versa).
- 3. Press the Menu key to return to previous menu level (Menu 8 primary screen).

To pause the feeder if a Double occurs:

- 1. Use the Up/Down Arrow keys to position the cursor arrow by Feeder Pause.
- 2. Press the Enter key to toggle function "On" or "Off."

#### **MENU 9: OPTS**

This menu will enable you to energize the following inputs or outputs and enable/disable particular features.

- 1. Use the Up/Down Arrow keys to scroll and view various options that can be selected. Some of these menu items require additional hardware that must be present, and are used to enable the associated optional hardware.
  - a. Ready Out: OFF/ON/FNET
  - b. Busy Out: OFF/ON (Busy out will deactivate if Done Out is selected)
  - c. Done Out: OFF/PULSED/LATCH
  - d. Flight Echo: OFF/ON (Echo Photo Sensor input)
  - e. LowStk In: OFF/ON (Low Stack Detect)
  - f. Cont. Run: OFF/ON (Continuous Run Mode)
  - g. Re-stage: OFF/ON
  - h. PwrUp Ready: OFF/ON
  - i. Fault Alarm: OFF/ON
  - j. Auto Timing: OFF/ON (Automatically adjust feeder trigger timing based on time from trigger input to the next trigger input – MUST be set to Off for Speed Following to work as designed).

#### **MENU 9: OPTS (continued)**

- 2. Use the Up/Down Arrow keys to position the cursor arrow by the item you wish to change.
- 3. Press the Enter key repeatedly to change the option to the desired parameter.
- 4. When finished, pressing the Menu key will take you back to the "Run Display." Auto Timing (Automatically adjust feeder trigger timing based on time from trigger input to the next trigger input MUST be set to Off for Speed Following to work as designed).

### **Auto Timing:**

The Auto Timing feature of the code uses the flight (photo) sensor input signals from a conveyor lug and determines over a brief period the proper trigger timing of the feeder to achieve the best placement of the product in the pocket. The important factor when setting up the auto timing option is the position of the fl ight sensor in relation to the feeder and where the conveyor lug is to be monitored.

In a collator system setup it is to be assumed that the feeders would be evenly positioned apart from each other at a distance equal to the spacing of the conveyor lugs. With this in mind the placement of the fl ight sensor will dictate where the feeders are to be positioned (in relation to the speed of the lugs passing by the sensor) into the pocket.

#### Auto Timing Setup:

The desired set up method is to place the flight sensor (pointing at the conveyor lug) before the feeder (approx. 6-8inches) and then run the conveyor at a minimal speed and observe where the feeder is feeding into the pocket. Adjust the triggering timing by moving the flight sensor forward or backward and again observe where the product falls into the pocket so the product achieves the best possible placement in the pocket. Continue moving the flight sensor until the product is delivered into the desired position within the pocket. Once the positioning is satisfied the Auto Timing feature has been setup.

The delay from when the conveyor lug is seen to the time the feeder is triggered will then depend upon the conveyor speed. As the conveyor speed increases, the feeder flight timing delay should decrease so that the product continues to feed into the desired position within the pocket. As the conveyor speed decreases, the feeder flight timing delay should increase so that the product continues to feed into relatively the same desired position within the pocket.

#### **MENU 10: MISS**

If your feeder is equipped with the Systems Interface I/O option, this menu will allow you to activate the Miss Output and configure its operation as follows:

1. Output: OFF/ON

2. Duration: 20mS to 999mS (Default is 100mS)/0 LATCHED

3. Feeder Pause: OFF/ON

To energize the output if a Miss occurs:

1. Use the Up/Down Arrow keys to position the cursor arrow by Output.

2. Press the Enter key. This will take you to a submenu where you will choose either Consecutive Misses OR Average Misses:

Consecutive Misses: (1-99)

- 1. Press the Enter key to engage the cursor. Use the Up/Down keys or numeric keypad to set your desired number of misses before an output signal is generated. (A value of 1 indicates that no misses are acceptable; a value of 2 indicates that 1 miss is acceptable but 2 in a row is not, etc.)
- 2. Press Enter to save new value or press Menu to restore old value.
- 3. Press the Menu key to bring you up a level, out of the submenu and back to the Miss primary screen.
- 4. Verify that Output is ON.

To set the length of time the Miss Fault output will be energized in the event of a miss:

- 1. Use the Up/Down Arrow keys to position the cursor arrow by Duration.
- 2. Press the Enter key to engage the cursor.
- 3. Use the Up/Down keys or numeric keypad to set your desired value. (20mS to 999mS). However, you may enter a value of zero. This will cause the Miss Output to latch "On" in the event of a Miss. The Miss Fault output will remain latched until the next Flight Trigger is received.

#### **MENU 10: MISS (continued)**

4. Press Enter to save new value.

OR

Press Menu to restore old value and return to "Run Display."

To pause the feeder if a Miss occurs:

- 1. Use the Up/Down Arrow keys to position the cursor arrow by Feeder Pause.
- 2. Press the Enter key to toggle function "On" or "Off."

#### **MENU 11: REPORT**

This menu reports the total number of double and missed feeds that have occurred. To reset these numbers to zero:

- 1. Use the Up/Down Arrow keys to position the cursor arrow by the count you wish to clear: Double Feeds or Miss Feeds.
- 2. Press the Enter key to reset count to zero.

#### **MENU 12: DECEL**

Allows you to set the point at which the feeder decelerates or accelerates and the speed to which it decelerates or accelerates. The feeder can begin deceleration from 1 to 9 pieces before the end of the batch. To set the exact deceleration point:

- 1. Use the Up/Down Arrow keys to position cursor arrow at Preact #.
- 2. Press the Enter key to engage cursor.
- 3. Use the Up/Down Arrow keys or numeric keypad to enter your desired deceleration point (1 to 9).
- 4. Press the Enter key to save selected input.

OR

Press the MENU key to restore old count and return to "Run Display."

To set the decelerate speed:

- 1. Use the Up/Down Arrow keys to position cursor arrow at Aux Speed.
- 2. Press the Enter key to engage cursor.

#### **MENU 12: DECEL (continued)**

- 3. Use the Up/Down Arrow keys or numeric keypad to enter your desired speed (1 to 100 percent).
- Press the Enter key to save selected input.
  OR
  Press the MENU key to restore old speed and return to "Run Display."

### **MENU 13: RSTOP**

If your feeder is equipped with I/O and optional remote stop module, this menu will allow you to configure:

- 1. Remote Stop: OFF/ON.
- 2. Manual Reset: OFF/ON.

To configure the feeder for either Remote Stop or Manual Reset:

- 1. Use the Up/Down Arrow keys to position the cursor arrow by Remote Stop or Manual Reset.
- 2. Press the Enter key to turn "On" or "Off."

**IMPORTANT** 

Speed Following Pre-installation Instructions

#### **MENU 14: CONVR**

#### Theory of operation:

The speed following package allows the use of an encoder to provide an exact representation of the speed of an attached conveyor. Once the feeder knows the speed of the conveyor, the feeder can automatically adjust the speed of the feeder. Adjusting the speed of the feeder to match the speed of the conveyor allows us to gently place the product down onto the conveyor without damage and maintain good product control.

#### **SETUP**

#### **Measure Conveyor Speed:**

The maximum conveyor speed must be measured in Ft/Min. Depending on the size of the product, the maximum line speed will eventually be determined by the top speed of the feeder and the speed it can maintain for accurate placement. This package was designed to run from 10 to 300 Ft/Min.

#### **Encoder Placement:**

The encoder may be mounted to a shaft that spins when the conveyor is moving (using a flexible coupling) or use a wheel that rides on a motor shaft with connection to the encoder. Direct coupling to the end of a shaft or the use of a wheel riding on a shaft is preferred over a chain or belt drive to prevent windup and increase accuracy of readings.

#### **Encoder Calibration:**

The encoder must be calibrated so the feeder can convert the pulses coming from the encoder into a speed in Ft/Min. In menu 14 or the Convey menu there is a calibration setting and a speed display. To set the calibration you must:

- 1) Start the conveyor and bring it to a constant speed
- 2) If the speed of the conveyor is not known, measure the actual speed of the conveyor
- 3) Change the feeder to menu 14
- 4) Turn Speed Follow ON
- 5) Adjust "Conveyor speed adjust value" (1 thru 100, then press the ENTER key) until the conveyor speed displayed on the line above is equal or close to the actual conveyor speed.

**MENU 14: CONVR (continued)** 

**IMPORTANT** 

Speed Following Pre-installation Instructions

### **SETUP** (continued)

6) The following table is a sample of how the encoder speeds (RPM), adjust value (ADJ) and conveyor speeds (FPM) are related.

|         | ADJ=2  | ADJ=5   | ADJ =10 | ADJ =20 | ADJ =30 | ADJ =40 | ADJ =50 |
|---------|--------|---------|---------|---------|---------|---------|---------|
| RPM=60  | FPM=8  | FPM=20  | FPM=40  | FPM=80  | FPM=120 | FPM=160 | FPM=200 |
| RPM=100 | FPM=13 | FPM=33  | FPM=67  | FPM=134 | FPM=200 | FPM=267 | FPM=334 |
| RPM=200 | FPM=27 | FPM=67  | FPM=134 | FPM=268 | N/A     | N/A     | N/A     |
| RPM=300 | FPM=40 | FPM=100 | FPM=200 | N/A     | N/A     | N/A     | N/A     |
| RPM=400 | FPM=53 | FPM=133 | FPM=267 | N/A     | N/A     | N/A     | N/A     |
| RPM=500 | FPM=67 | FPM=167 | FPM=334 | N/A     | N/A     | N/A     | N/A     |
| RPM=600 | FPM=80 | FPM=200 | N/A     | N/A     | N/A     | N/A     | N/A     |
| RPM=700 | N/A    | N/A     | N/A     | N/A     | N/A     | N/A     | N/A     |

### **Feeder Speed:**

With Speed Following turned on, the feeder's speed setting becomes the maximum speed for the feeder. Also, when feeding, the minimum Auto Speed is equal to 10%.

#### **Fine Tuning:**

The system may be fine tuned with product running. From the main run screen, the up/down arrow keys are used to adjust the Speed Offset setting, which allows the operator the ability to slow down the feeder speed (max -100) or speed up the feeder speed (max +100) through the conveyor speed changes.

#### Misc.:

- 1) Speed Following should not be used in 90 degree or right angle feeding.
- 2) Speed Following cannot be used without Auto Timing.
- 3) The maximum RPM of the encoder must not exceed 600.

#### **MENU 14: CONVR (continued)**

Adjusts the calculation of conveyor speed by changing the "Conveyor speed adjust value" setting. The "Conveyor speed adjust value" can be set from 1 to 100. Increasing the value will increase the measured conveyor speed. The ideal value should be set to correspond to the number of inches per revolution of the encoder. This information is conveyed to the operator by the conveyor speed in Feet per Minute on line 2 within MENU 14 (CONVEYOR CONFIG menu display) or on line 4 of the CONVR main menu display. This allows you to confirm that the sensor is correctly connected. The "Conveyor speed adjust value" setting should be verified by comparing the conveyor speed reading in feet per minute to the known speed of the conveyor.

If your feeder is equipped with an encoder, this menu will allow you to do use the Speed Following feature.

1. Enable: OFF/ON

2. Conv Speed: XXXX fpm (present configured conveyor speed in feet per minute)

To configure the conveyor speed to mirror the actual conveyor speed:

- 1. Press the Enter key. This will take you to a submenu where you will enter the "Conveyor speed adjust value".
- 2. The "CONV Speed" line shows the speed of the conveyor in feet per minute, as the feeder is presently configured, this value directly corresponds to the conveyor speed adjust value. To change the Conveyor Speed display to reflect the actual conveyor speed, press the Enter key to engage the cursor.
- Use the Up/Down arrow keys or numeric keypad to enter the desired "Conveyor speed adjust value" (1 to 100) to change the "CONV Speed" value to what the conveyor speed is or approximately is.
- 4. Press the Enter key to save the selected Conveyor speed adjust value and to update the newly calculated Conveyor speed value in the line above.

OR

Press the MENU key to restore the old values and return to previous menu level (Menu 14 primary screen).

#### **MENU 15: COM**

You may connect the feeder Communication Port to an RS-232 terminal to observe current feeder values stored in memory. Bold numbers shown are factory defaults.

- 1. Com0 Baud: 2400, 9600, 19200, 28800, 38400, 57600, or 115200.
- 2. Com1 Baud: 2400, 9600, 19200, 28800, 38400, 57600, or 115200.

| Serial Command Function   | Command syntax          | Options             |
|---------------------------|-------------------------|---------------------|
| set feeder speed          | <stx>s!x<cr></cr></stx> | x=speed 1-100%      |
| set batch size            | <stx>b!x<cr></cr></stx> | x=batch size 1-9999 |
| set sheet delay           | <stx>d!x<cr></cr></stx> | x=delay 0-99ms      |
| trigger / flight          | <stx>t!<cr></cr></stx>  |                     |
| r-stop                    | <stx>r!<cr></cr></stx>  |                     |
| feeder reset command      | <stx>f!<cr></cr></stx>  |                     |
| clear miss counter        | <stx>mc!<cr></cr></stx> |                     |
| clear double counter      | <stx>dc!<cr></cr></stx> |                     |
| clear job batches counter | <stx>tc!<cr></cr></stx> |                     |
| current setup query       | <stx>?!<cr></cr></stx>  |                     |
| read miss counter         | <stx>mc?<cr></cr></stx> |                     |
| read double counter       | <stx>dc?<cr></cr></stx> |                     |
| read total counter        | <stx>tc?<cr></cr></stx> |                     |

#### **MENU 15: COM (continued)**

To set up a Communication Port for a new baud rate:

- 1. Use the Up/Down Arrow keys to position the cursor arrow by the Communication Port that you wish to set up.
- 2. Press the Enter key to engage the cursor.
- 3. Use the Up/Down Arrow keys to select the baud rate that you wish to use
- 4. Press Enter to save new value.

OR

Press Menu to restore old value and return to "Run Display."

To view current values stored:

- 1. Properly connect an RS-232 terminal to the feeder Communication Port. This port is connected to Com0 at the factory. Configure your terminal's Bits per Second setting to the baud rate you choose for Com0. Also configure the terminal to Data Bits: 8, Parity: None, Stop Bits: 1, Flow Control: None.
- 2. With the feeder turned OFF, press and hold the green Cycle key on the keypad while turning the feeder power ON.
- 3. The current values will be dumped to the terminal screen.

#### **MENU 16: DIAG**

The Diagnostic Menu is available to provide a means of testing three vital inputs to the CPU board. Two of these inputs are the Trigger Input and the Sheet Sensor Input. The third input is only included with the optional Systems Inter face I/O package. Your feeder is equipped with the optional Systems Interface I/O package only if a 14-pin connector labeled "I/O" is present.

To test the Trigger Input:

- 1. Check the "Run Display" to make sure the feeder is in "Suspended" mode. If not, press the red Stop key. "\*suspended\*" should be scrolling across the display.
- 2. Navigate to the DIAG menu. The two lower lines of the display will read:

Testing: ????????? Trigger Sensor Now

#### **MENU 16: DIAG (continued)**

- 3. Assert the Trigger Input. This input most commonly has a photo electric sensor connected to it and is referred to as the "Flight" sensor.
- 4. Observe the "Testing: ???????" line of the display.
  - a) If the input is operating correctly, the question marks will be replaced with the word "Trigger" each time the input is asserted.
  - b) If "Trigger" is not displayed on the testing line, the signal is either not making its way to the CPU board at connector J5, or the input is bad. Refer additional troubleshooting to a qualified technician.

#### To test the Sheet Input:

- 1. Check the "Run Display" to make sure the feeder is in "Suspended" mode. If not, press the red Stop key. "\*suspended\*" should be scrolling across the display.
- 2. Navigate to the DIAG menu. The two lower lines of the display will read:

Testing: ????????? Trigger Sensor Now

- 3. Assert the Sheet Input. This input has a photoelectric sensor connected to it, that is located near the discharge area of the feeder. It senses the "Sheet" material being fed through the feeder. Al ternately cover and uncover the sensor.
- 4. Observe the "Testing: ???????" line of the display.
  - a) If the input is operating correctly, the question marks will be replaced with the word "Sheet" each time the input is asserted.
  - b) If "Sheet" is not displayed on the testing line, the signal is either not making its way to the CPU board connector J6, or the input is bad. Refer additional troubleshooting to a qualified technician.

#### **SYSTEM CONFIG**

The System Configuration is broken into trhee main sections:

- 1. Run Screen
- 2. Change Passcode
- 3. Menu Security

To change the information that is currently displayed on your "Run Screen":

- 1. Use the Up/Down arrow keys to position cursor by "Run Screen."
- 2. Press the Enter key to select.
- 3. Use the Up/Dwon arrow keys to scroll and view the various information that can be displayed, such as:
  - a. Speed
  - b. Batch Size
  - c. Job Batches
  - d. Job Count
  - e. Total Count
  - f. Batches/Minute
  - g. Speed Offset
  - h. Up/Down arrow speed (or Speed Offset if Speed Matching = 1) keys (On/Off)
- 4. Position the cursor arrow by the item you wish to have displayed.
- 5. Press the Enter key to select. A darkened circle indicates that the item is selected for viewing.
- 6. When finished, press the MENU key to return to the main System Configuration screen.

#### **SYSTEM CONFIG (continued)**

To change your system menus passcode:

- 1. Use the Up/Down Arrow keys to position cursor arrow by "Change Passcode."
- 2. Press the Enter key to select.
- 3. Use the numeric keypad to enter your current passcode.
- 4. Use the numeric keypad to enter your new passcode; press the Enter key.
- 5. Use the numeric keypad to re-enter your new passcode.

To specify the menus that are operator accessible:

- 1. Use the Up/Down Arrow keys to position cursor arrow by "Menu Security."
- 2. Press the Enter key to select.
- 3. Use the Up/Down Arrow keys to scroll and view the various menus that can be operator accessible.
- 4. Position the cursor arrow by the menu you wish to have displayed.
- 5. Press the Enter key to select. A darkened circle indicates the menu is operator accessible.
- 6. When finished, press the MENU key to return to the main System Configuration screen.

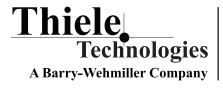

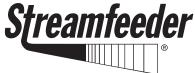

103 Osborne Road • Minneapolis, MN 55432-3131 USA Tel: 763.502.0000 • Fax: 763.502.0100 E-MAIL: service@streamfeeder.com

Web: www.streamfeeder.com

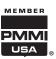

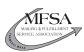

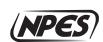